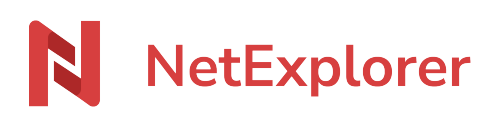

[Base de connaissances](https://support.netexplorer.fr/fr/kb) > [Plateforme Web NetExplorer](https://support.netexplorer.fr/fr/kb/plateforme-web-netexplorer) > [Configuration et suivi](https://support.netexplorer.fr/fr/kb/configuration-et-suivi-administrateur) [administrateur](https://support.netexplorer.fr/fr/kb/configuration-et-suivi-administrateur) > [Rendre consultable la liste utilisateurs à un délégué](https://support.netexplorer.fr/fr/kb/articles/rendre-consultable-la-liste-utilisateurs-un-d-l-gu)

Rendre consultable la liste utilisateurs à un délégué Guilhem VERGON - 2021-12-27 - [Configuration et suivi administrateur](https://support.netexplorer.fr/fr/kb/configuration-et-suivi-administrateur)

## Rendre consultable la liste des utilisateurs de la plateforme à un délégué

Vous avez nommé un délégué sur un groupe mais **il n'arrive pas à consulter la liste de l'ensemble des utilisateurs qui existe sur la plateforme**.

Par mesure de sécurité et de confidentialité, cette limitation est normale.

Le délégué d'un groupe voit uniquement les membres de son groupe. S'il tente de créer un utilisateur qui existe déjà dans d'autres groupes, il obtiendra un message d'erreur lui indiquant:

Un utilisateur ou un groupe avec le même identifiant existe déjà

➔ En tant qu'administrateur, vous serez obligé de placer les utilisateurs dans le groupe de votre délégué.

☎

Pour vous décharger de cette tâche, vous pouvez aussi créer un groupe "transverse", y ajouter l'ensemble des utilisateurs de votre plateforme et ajouter tous les délégués de vos groupes dans l'onglet Délégués.

Pour cela:

- Rendez-vous sur votre plateforme,
- Depuis **Gestion de la plateforme**, onglet **GROUPES**, faites **Ajouter un groupe**.
- Nommez votre groupe et insérez tous les utilisateurs de votre plateforme via le bouton **+ Ajouter**.
- Faites **Sauvegarder**.
- Entrez en modification sur votre groupe.
- Dans l'onglet **Délégués**, ajoutez tous les délégués de votre plateforme et faites **Sauvegarder**.

Pour que vos délégués parviennent à voir tous les membres du groupe "transverse", il faut

qu'ils se déconnectent et reconnectent à la plateforme (si jamais ils étaient connectés lors de la manipulation).